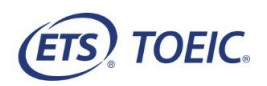

## <受験者用>【*TOEIC<sup>®</sup> L*istening & Reading IPテスト(オンライン) 受験の手順】 ろうしい しょうしん しゅうしん しゅっぱん しゅっぱん しゅっぱん しゅっぱん しゅっぱん しゅっぱん しゅっぱん しゅっぱいます。 STEP1 STEP2 STEP3(続き) 1. 登録内容を確認の上、再度「登録」をクリック。 1. 貴団体ご担当者より連絡された「仮登録用URL」にアクセスし、 3. アンケート回答の」 2. Authorization Codeを確認し、忘れないようメモを取るなどして控えておいてください。 メールアドレス入力の上、「登録」をクリック。 ■属性1~5 ご担当者より指示がお メールアドレス仮登録 **(ETS) TOEIC.** ログアウト 「入力ルール」のリン 必要事項をご入力の上、【登録】ボタンを押してください。<br>同時に複数の画面を開いてお手続きされますと、エラーとなる場合がございますのでご注意ください。 それに従って入力して 利用相约  $\times \!\!-\! \nu \mathcal{P} \mathsf{F} \nu \mathsf{X}$   $\pmb{\mathsf{x}}$ .<br>.okusai@iibc-global.org |<br>|kelusa@ilbc=kbalorg<br>摂塞電話のメールアドレスでご登録される場合の注意されてきます。<br>|ドバク受信器定などをご利用の方は、「@ibc=kbalorg」を受信できるように設定してください。<br>|ドバクダだ会を受ける場所で、ない場合はは感が一ルに分類されている可能性がございますので、<br>ませイトからのメールが最いで、ない場合はは感が一ルコンが続きれている可能性がございますので、<br>その場合ばり速感メールフォルダ」をご確認く TOEIC® Listening & Reading IPテスト(オンライン)受験者サイト 受験者登録 一群 受験者登録が完了しました。 2. 「仮登録完了通知」を確認し、メールに記載の「受験者情報登録URL」にアクセスしてください。ご登録いただいたメールアドレス宛に【受験者情報登録完了通知】を配信いたしました。 あなたのAuthorizationコードは 【仮登録完了通知】TOEIC Listening & Reading IPテスト (オンライン) **1234567** TOEIC Listening & Reading IPテスト(オンライン)のメールアドレス仮登録が完了しましたので下記ご連絡致します。 。<br>地名加拿大 です。 ■ 受験者情報登録 3. 受験者情報登録完了通知メールを確認してください。 本メール受信後すぐに、以下の受験者情報登録URLにアクセスし、 氏名、生年月日、パスワードを設定してください。 国際 大郎様 試験期間:2021年12月21日~2021年12月25日 TOEIC Listening & Reading IPテスト (オンライン版) の受験者登録が完了しましたので下記ご連絡致します。 →<br>受験者情報登録URL: https://area18.smp.ne.jp/area/cl/12029988/ajRL8F12KRK5/M?S=qdkfk0m ※本メール受信後、24時間以内に必ず受験者情報登録を完了してください。 4. 「受験のしおり」の ■試験実施について ※タブレット(iPad)で 期限までに、できるかぎりお早めにご登録ください。 試験期間: 2018年××月××日~2018年××月××日 **(ETS) TOEIC.** 3. 必要事項を入力してください。 Authorization Code: xxxxxxx 【各項目について】 試験期間内に下記URLへアクセスし、Authorization Codeと設定したバスワードでログインしてください。 ■受験番号/所属コード  $TOEIC$ <sup>®</sup> Program  $\leq$ ログイン後、アンケートの入力が完了しますと、試験画面へ進めるようになります。 ご担当者より指示があった場合のみ入力してください。  $\mathsf{TOP} \succ \mathbb{P}^* \vee \mathsf{Tr} - \mathsf{F} \mathsf{D} \pi = I_2$ 必須項目となっている場合、「入力ルール」のリンクをクリックすると フンケート回答完了 テスト受験用URL URL:https://area18.smp.ne.jp/area/p/nasj9mfgbk0ghlgm2/hikAfc/login.html 別タブで入力ルールが表示されるので、それに従って入力してください。 受験者情報登録ページでご入力いただいた内容は上記ログイン後の画面より ※受験番号:半角英数字16桁以内(ハイフン可)、所属コード:半角英数字4桁以内(ハイフン可) 変更することも可能です。 【必ずお読みください】受験 ■パスワード STEP3 テスト受験時に必要になります。入力したパスワードは忘れずに控えておいてください。 1. 受験者情報登録完了通知メール記載のテスト受験用URLにアクセスし ※英数記号から2種類以上、8文字以上16文字以下 Authorization Codeとパスワードを入力、「ログイン」をクリック。 受験者登録 くパソコンで受 (ETS) TOEIC. 必要事項をご入力の上、【登録】ボタンを押してください。<br>同時に複数の画面を聞いてお手続きされますと、エラーとなる場合がございますのでご注意ください。 受験のしおりの動作環境を<br>ンを押してください。 (MCR平) × **WIRELESS** TOEIC<sup>®</sup> Listening & Reading IPテスト(オンライン)受験者サイト :名(美平) ×<br>Name (In English) 日グイン  $1(7)$   $\neq$   $\frac{1}{2}$ 计变寄项  $g(t)$  +  $\frac{1}{2}$  =  $\frac{1}{2}$  =  $\frac{1}{2}$  $-79x$ Name in English<br> $\frac{\pi}{\sqrt{2}}$  (G2 –  $\frac{\pi}{\sqrt{2}}$  ) <受験のしおり> - 深沢してください ----- ッ 2. 登録情報を確認の上、「アンケート回答/試験実施」をクリック。 ※本ボタンはテスト実施開始日以降表示されます。 。<br>まご提出者より指示があった場合のみ入力してください 「「「時代」は「いい」「「」 ■ 登録情報 **KHN2RD**  $\begin{array}{ll} \textbf{a} & \text{normalization} \\ \textbf{p} & \text{normalization} \\ \textbf{p} & \text{normalization} \\ \end{array}$ そからXMBに「トコウ字に「ト16ウ字に」下 【<mark>CENNEC」という言葉)と呼ぶ)</mark><br>- 第18点、アンドランドの「ADB MOGILABIR ITODD Ponesm(アテストゾナンラインランの実現・企画・改<br>- 第18点、アント号MORET ITODD Ponesmight デストクト用料になったけフロフリンの小規模向上、再<br>- Pennet IPOサンスの分けた方式「分析を含むくつが特に決断法」<br>- <del>その特に</del>情報会評価に入り、ただした全ての情報は決断的ほと、保存されます  $\begin{array}{ll} \bullet & \text{and} & \text{and} & \text{and} & \text{and} \\ \bullet & \text{and} & \text{and} & \text{and} \\ \bullet & \text{and} & \text{and} & \text{and} \\ \bullet & \text{and} & \text{and} & \text{and} \\ \bullet & \text{and} & \text{and} & \text{and} \\ \bullet & \text{and} & \text{and} & \text{and} \\ \bullet & \text{and} & \text{and} & \text{and} \\ \bullet & \text{and} & \text{and} & \text{and} \\ \bullet & \text{and} & \text{and} & \text{and} \\ \bullet & \text{and} & \text{and} & \text{$ *<u><b>BRINDER</u>* 4. 「個人情報の同意」について確認・同意の上、チェック欄に✔し、「登録」をクリック。

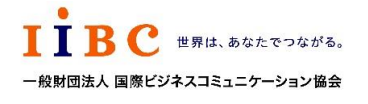

一般財団法人国際ビジネスコミュニケーション協会

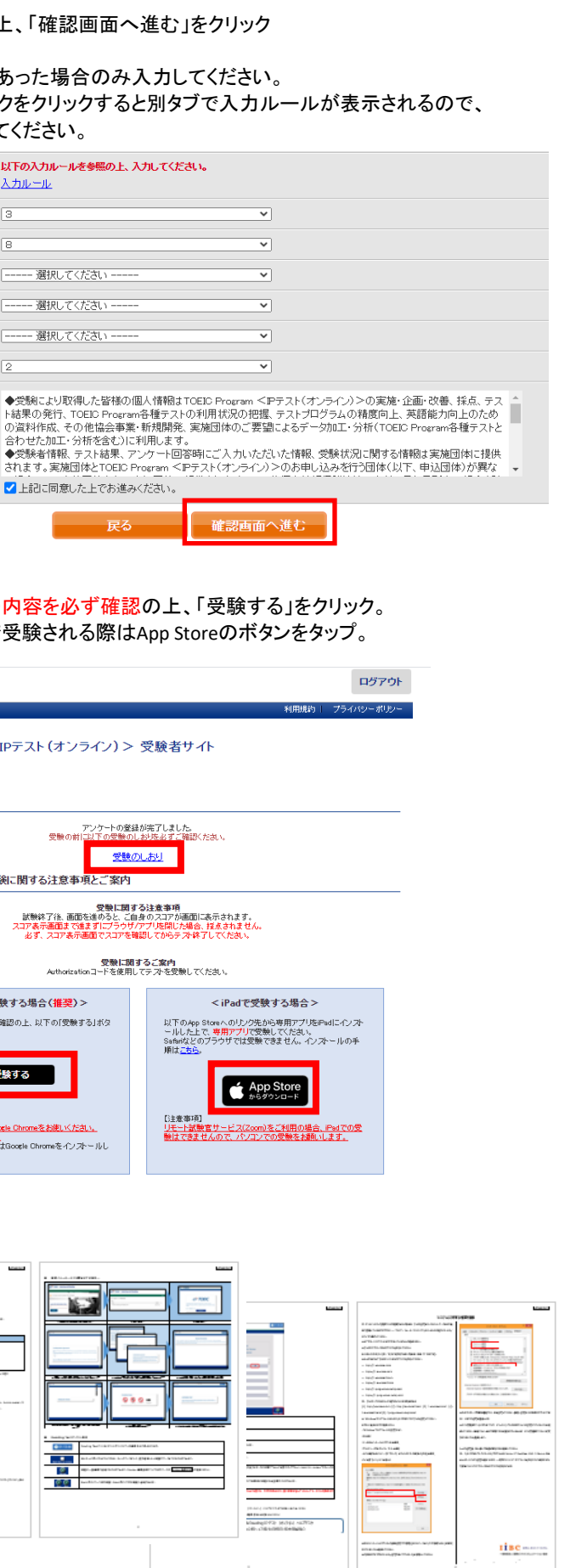

ETS, the ETS logo, PROPELL, TOEIC and TOEIC BRIDGE are registered trademarks of ETS, Princeton, New Jersey, USA, and used in Japan under license. Portions are copyrighted by ETS and used with permission.

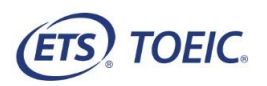

## <受験者用>【*TOEIC<sup>®</sup> L*istening & Reading IPテスト(オンライン) 受験の手順】 ろうしい しょうしん しゅうしん しゅっぱん しゅっぱん しゅっぱん しゅっぱん しゅっぱん しゅっぱん しゅっぱん しゅっぱいます。 STEP4 STEP5 STEP6 1. テスト受験サイト上で再度Authorization Codeを入力し、「SUBMIT」をクリック。 3. 「テスト結果確認」 1. テスト結果取得通知メールを確認してください。 ※テスト結果取得通知メールは、受験終了日の翌日以降順次IIBCより送信いたします。  $TOEIC \n<sup>*</sup> Program < IP<sup>2</sup>$ **(ETS) TOEIC.** <テスト結果取得通知メール> The TOEIC<sup>®</sup> Program ◆ 重要 ◆ テスト結果取得通知 TOEIC Listening & Reading IPテスト (オンライン版) TOEH -<br>|実施開始日|| Login with Autho .<br>he *TOEIC*® Lis<mark>tening and Reading Test</mark><br>ssess the English-language listening and reading skills needed in the wo 国際 太郎様  $\boxed{\mathbb{C} \backslash \left[\begin{array}{c} \mathbb{C} \backslash \mathbb{C} \end{array}\right] }$ Submit TOEIC Listening & Reading IPテスト (オンライン) (申込番号OTLR001300) につきまして、 TOEIC テスト結果のダウンロードが可能となりましたのでご連絡申し上げます。 ■ 登録情報 .<br>T*OEIC*® Speaking and Writing Tests<br>ss English-language speaking and writing proficiency in the workplac  $\boxed{ \cdot \cdot }$ ■ 実施内容 e Redesigned *TOEIC Bridge*® Listening and Reading Tests e Redesigned *TOEIC bridge®* Listening and Reading Tests<br>assure the everyday, listening and reading English proficiency of basic- to<br>ermediate-level learners Authorizationコード: XXXXXXXX  $\boxed{\mathbb{C}\left(\left[\begin{array}{c} \mathbf{u} \end{array}\right]\right)}$ 受験期間: 2021年X月XX日~2021年X月XX日 TOEIC<br>Bridae ※ログイン時に必要なパスワードはテスト実施前にご自身で設定いただいたものです。 Redesigned *TOEIC Bridge® S*peaking and Writing Tests<br>sure the everyday, speaking and writing English proficiency of basic- to<br>mediate-level learners パスワードをお忘れの方は下記URLよりAuthorizationコードを入力してパスワード再発行手続きをしてください。  $\lceil \cdot \rceil$ URL: https://area18.smp.ne.jp/area/p/nhti9nbndp5senir7/d9S\_Be/login.html 4. ご自身のテスト結 ■ テスト結果の確認手続きについて **(ETS) TOEIC** 以降テストが開始されます。 TOEIC Program <IPテスト (オンライン) >受験者サイトへ テスト画面の詳細につきましては「受験のしおり」をご確認ください。 ログインをして、テスト結果をご確認ください。 TOEIC<sup>®</sup> Program <IP 2. テストがすべて終了すると下記画面が表示されます。「Next」をクリックし、 【テスト結果確認方法】 ■テスト結果 ーテスト結果を確認してください。<br>*®™™* 1.TOEIC Program <IPテスト (オンライン) >受験者サイト (https://area18.smp.ne.jp/area/p/nhtj9nbndp5senjr7/d9S\_Be/login.html )にアクセス 2.Authorizationコードとご自身で設定したパスワードでサイトへログイン 3.【テスト結果確認】をクリック <ダウンロード可能期間について> テスト実施終了日より、翌月末までダウンロードが可能です。 この期間を経過した採点データは特定の個人を識別することができない統計データとして 保管します。 ur *TOEIC* <sup>®</sup> Listening and Reading Ti be TOFIC<sup>®</sup> Listening and Reading Test ※ テスト実施終了日より、翌月末までダウンロードが可能です。 Click Next to see your ording score  $300\,$ この期間を過ぎますと結果の確認ができなくなりますのでご注意ください。 These online scores are intended for you<br>This page is not valid for transmission of 5. 「テスト結果印刷」 2. TOEIC Listening & Reading IPテスト(オンライン)受験者サイトにアクセスし 印刷いただくこと (https://area18.smp.ne.jp/area/p/nasj9mfqbk0qhlgm2/hikAfc/login.html) ご自身のAuthorization Codeとパスワードを入力後「ログイン」をクリック。  $\widehat{\text{ers}}$  route **(ETS) TOEIC.**  $\frac{1}{2(1-x^2)}$  some 3. スコアを確認し「Exit」で終了してください。 利用規約 ブライル **ETS** TOEIC TOEIC ® Program <IPテスト(オンライン) > 受験者サイト **BEEL** Your TOEIC® Listening and Reading Results ■ログイン Solidar Modern バスワード再発行はこちら Listening Reading Total online scores are intended for your informational use only .<br>This page is not valid for transmission of scores to an institutio The Contractor of Miller (1989) (1989)<br>Selection Contractor (1989) (1989) (1989)<br>Selection Contractor (1980) (1980) ※Authorization Codeはテスト結果取得通知メール内に記載されております。 テスト結果のご確認に この期間を過ぎますと  $\overline{\bullet}$ **ONSERVICE**

IBC **ERIL. あなたでつながる**。 一般財団法人 国際ビジネスコミュニケーション協会

## 一般財団法人国際ビジネスコミュニケーション協会

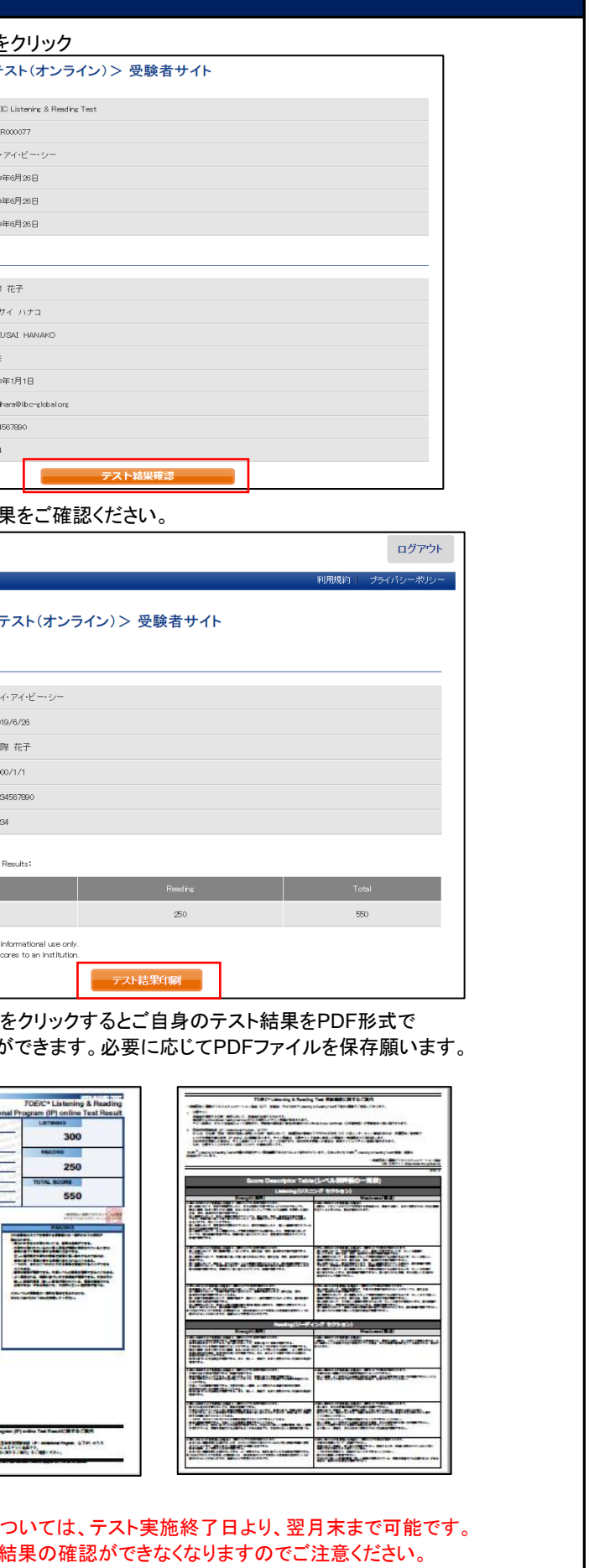

ETS, the ETS logo, PROPELL, TOEIC and TOEIC BRIDGE are registered trademarks of ETS, Princeton, New Jersey, USA, and used in Japan under license. Portions are copyrighted by ETS and used with permission.